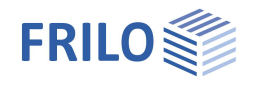

# FRILO Control Center FCC

### **Inhaltsverzeichnis**

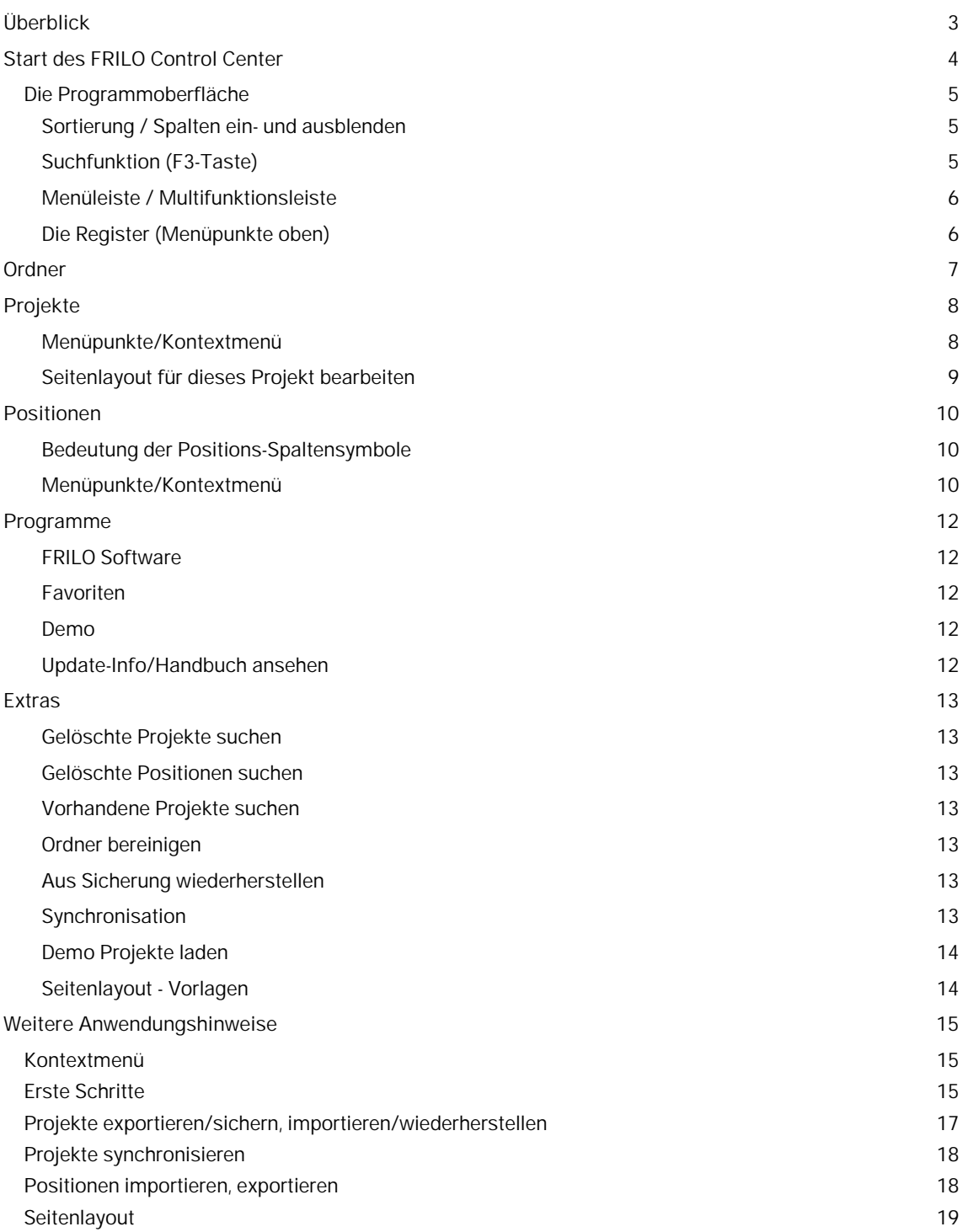

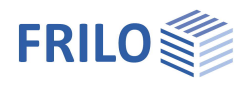

#### **Grundlegende Dokumentationen, Hotline-Service und FAQ**

Neben den einzelnen Programmhandbüchern (Manuals) finden Sie "Allgemeine Dokumente und Bedienungsgrundlagen" auf unserer Homepage [www.frilo.eu](https://www.frilo.eu/handbuecher-frilo-statik-programme/) unter CAMPUS im Downloadbereich (Handbücher).

- *Tipp 1: Bei Fragen an unsere Hotline lesen Sie Hilfe Hotline-Service Tipps. Siehe auch Video [FRILO-Service.](https://www.frilo.eu/wp-content/uploads/DE/Videos/Allgemein/FRILO-Service.mp4)*
- *Tipp 2: Zurück im PDF z.B. nach einem Link auf ein anderes Kapitel/Dokument geht es mit der Tastenkombination <ALT> + "Richtungstaste links"*
- *Tipp 3: Häufige Fragestellungen finden Sie auf www.frilo.eu unter ▶ Service ▶ Support ▶ [FAQ](https://www.frilo.eu/faq/) beantwortet.*
- *Tipp 4: Hilfedatei nach Stichwörtern durchsuchen mit <Strg> + F*
- *Video: [FRILO Control Center](https://www.frilo.eu/wp-content/uploads/DE/Videos/FCC/FCC.mp4)*
- *Video: [Seitenlayout definieren](https://www.frilo.eu/wp-content/uploads/DE/Videos/FDD/FDD_Seitenlayout.mp4)*

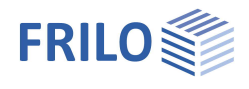

# <span id="page-2-0"></span>**Überblick**

Das FRILO Control Center - kurz FCC genannt - ist die zentrale Umgebung zum Starten der FRILO-Programme und zum Verwalten von Projekten, Positionen und sonstigen Daten.

Das System arbeitet mit folgender Struktur:

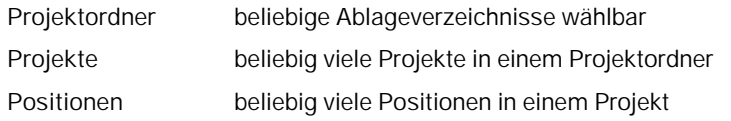

#### **Vorteile des FRILO Control Center**

- **Unbeschränkt** netzwerkfähig
- Übersichtliche Ablage Ihrer Projekte und Positionen durch sinnvolle Ordnersystematik
- Schneller und sicherer Zugriff auf die Daten durch Einsatz von zuverlässigen Datenbanksystemen wie Firebird (auch Version 4), SQLCE ...

#### **Alte- und neue Datenverwaltung (für Anwender sehr alter FRILO-Versionen)**

Import: Um "alte" Projekte/Positionen (FL-Manager or F+L-Explorer) mit der neuen Datenverwaltung weiterzubearbeiten, importieren Sie die gewünschten Projekte. Über den komfortablen Auswahldialog erledigen Sie dies in wenigen Minuten.

Datensicherheit: Ihre "alten" Projekte/Positionen bleiben unverändert bestehen, denn die importierten Projekte werden separat gespeichert (die alten Projekte können also nicht vom neuen System überschrieben werden).

**Kompatibilität:** Projekte im neuen FCC-System können über eine Exportfunktion jederzeit wieder für die "alte" Datenverwaltung gespeichert werden, so dass Sie auch die neuen Projekte auf einem Rechner mit installierter alter Datenverwaltung öffnen und bearbeiten können.

#### **Verteilte Datenhaltung - mehrere Standorte**

Im FCC-Konzept erfolgt die **Verwaltung der Daten** zentral über eine Datenbank.

Diese kann auch über entfernte WAN-Anbindungen angesprochen werden.

**Die Daten selbst, also die einzelnen Positionsdateien, werden separat in den vom Anwender definierten Ordnern abgelegt.**

Damit ist eine verteilte Datenhaltung über mehrere Standorte möglich, bei gleichzeitiger zentraler Verwaltung – alle Projekte sind für alle Anwender sichtbar.

Lesen Sie hierzu mehr im Dokument [Frilo-Software.pdf](https://www.frilo.eu/wp-content/uploads/DE/Manuals/frilo-software.pdf)

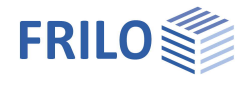

# <span id="page-3-0"></span>**Start des FRILO Control Center**

Zunächst starten Sie Frilo.Software über das Programmsymbol auf Ihrer Windwos-Oberfläche. Im Fenster von Frilo.Software rufen Sie dann das FRILO Control Center FCC auf.

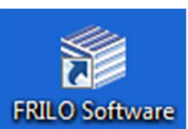

Über den Button rufen Sie ein Menü für die Konfiguration des FRILO-Programmsystems auf. Weiterhin können Sie hier den Teamviewer starten. Per Fernwartung kann unsere Hotline über den Teamviewer schnell und unkompliziert bei einem Problem helfen - gemeinsam können wir so direkt auf ihrem Bildschirm arbeiten.

Über "Dokumente" können Sie sich online Updateinfos, den FRILO-Newsletter und allgemeine Infos im PDF-Format anzeigen lassen.

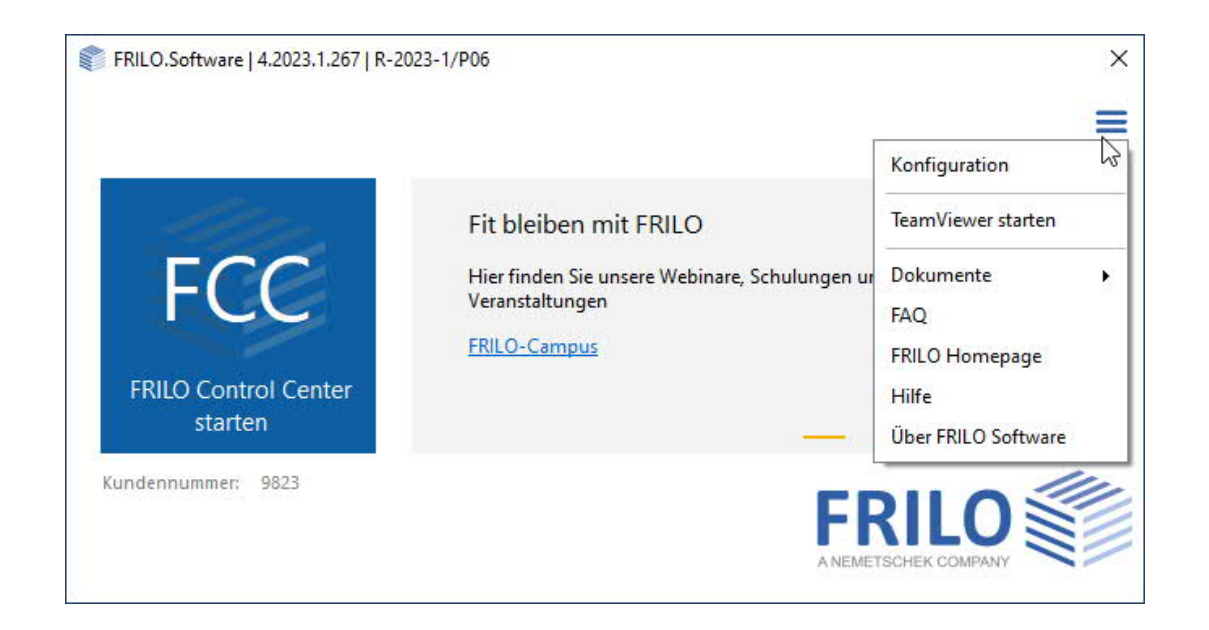

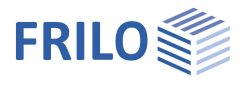

### <span id="page-4-0"></span>**Die Programmoberfläche**

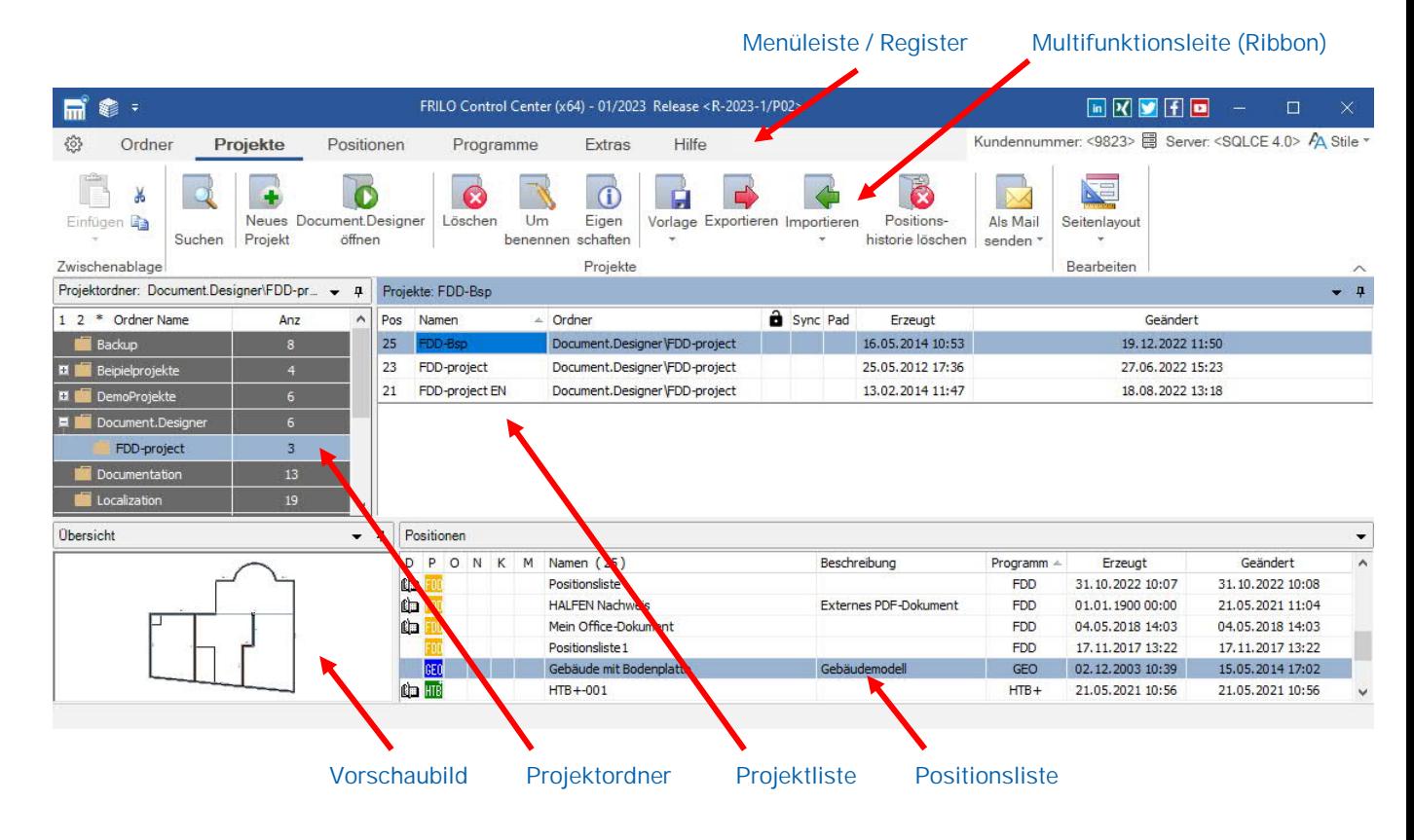

#### <span id="page-4-1"></span>**Sortierung / Spalten ein- und ausblenden**

Per Kontextmenü (Rechtsklick) auf die obere Tabellenzeile können Sie definieren, welche Spalten ein- bzw. ausgeblendet werden sollen (gilt für Ordner/Projekte/**Positionen** gleichermaßen).

Per Mausklick auf eine Spaltenüberschrift lassen sich die Zeilen auf- bzw. absteigend sortieren (z.B. auf "Geändert" klicken, um nach Änderungsdatum zu sortieren).

Die Spalten lassen sich per Maus größer/kleiner ziehen.

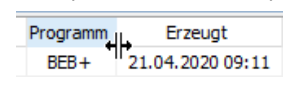

*Abb. rechts: Spaltenoptionen im Projektfenster.*

Projektbeschreibung: Wurde unter "[Projekteigenschaften"](#page-7-0) eine Projektbeschreibung eingegeben, so erscheint in dieserSpalte eine "X"-Markierung. Per Tooltip wird die Beschreibung zur Information eingeblendet.

#### <span id="page-4-2"></span>**Suchfunktion (F3-Taste)**

In einem Suchdialog können Sie nach vorhandenen Projekten, Positionen oder auch nach Positionen eines bestimmten Programms suchen. Z.B. können Sie nach Programmkürzeln wie "PLT" suchen. Diesen Suchdialog erhalten Sie auch per F3-Taste.

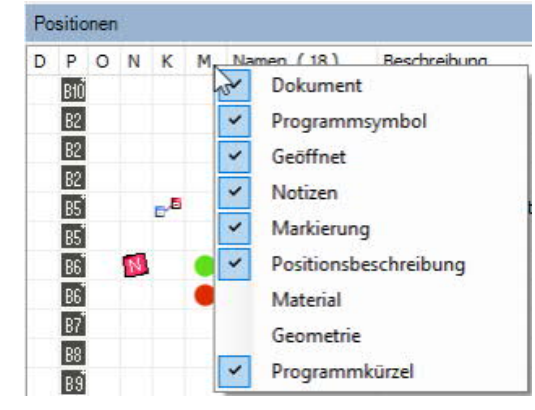

#### Projekte: Beispiele Stahlbeton

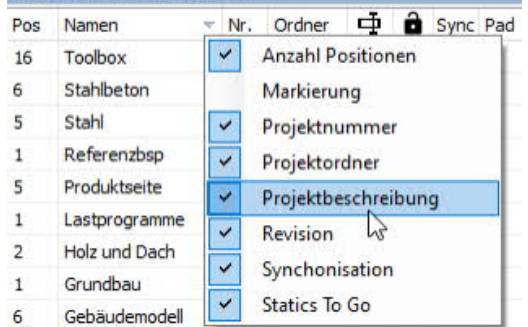

#### <span id="page-5-0"></span>**Menüleiste / Multifunktionsleiste**

Die Menüpunkte werden als Register dargestellt. Ja nach ausgewähltem Menüpunkt werden die wichtigsten der jeweils zugehörigen Untermenüpunkte in der darunter liegenden, Multifunktionsleiste" als Symbole mit entsprechender Beschriftung angezeigt.

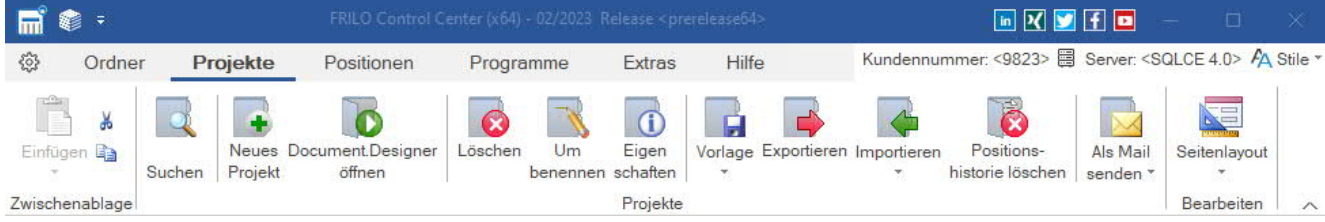

Neues Projekt ...

Dokument...

Löschen

Synchronisiert

Umbenennen ... Kopieren

Verschieben

marked the con-

Strg+N

Entf

 $Strg + C$ 

 $Strg+X$ 

 $Strg+V$ 

F<sub>5</sub>

 $\sim$ 

 $\blacktriangleright$ 

Öffnen

Löschen **StaticsToGo** 

aktivem Erddruck (Wo

ment estock

*Tipp/Wichtig: Das Kontextmenü aufgerufen werden enthält teilweise zusätzliche/weitere Funktionen. Der Aufruf des Kontextmenüs erfolgt, indem Sie im [entsprechenden Bereich](#page-4-0) (Projektordner, Projektliste, Positionsliste) mit der rechten Maustaste klicken. Abb. rechts: Kontextmenü der Projektliste.*

#### <span id="page-5-1"></span>**Die Register (Menüpunkte oben)**

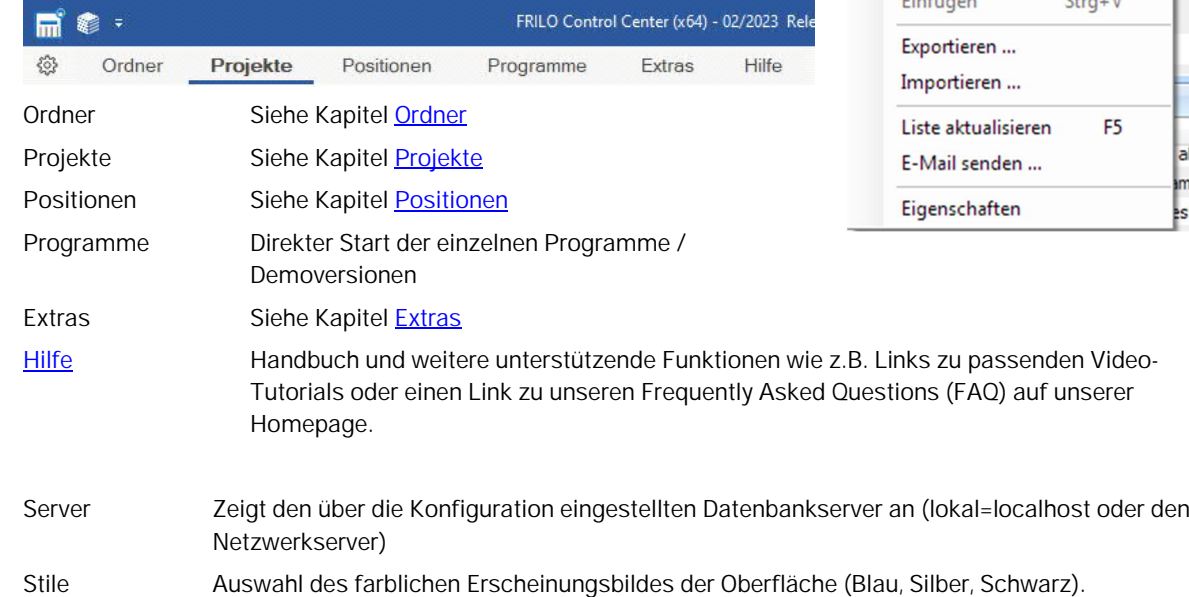

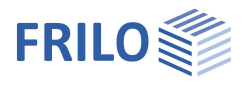

## <span id="page-6-0"></span>**Ordner**

Sie können für eine übersichtliche Ablage Ihrer Projekte verschiedene sinnvoll benannte Ordner (Verzeichnisse) anlegen.

soll.

*Hinweis: Benutzen Sie die rechte Maustaste, um das jeweilige Kontextmenü aufzurufen. So haben Sie immer die jeweils möglichen Funktionen zur Verfügung.*

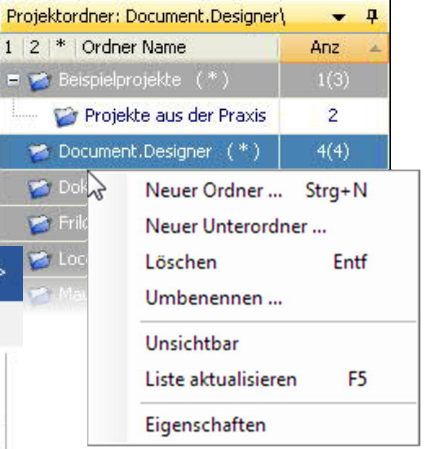

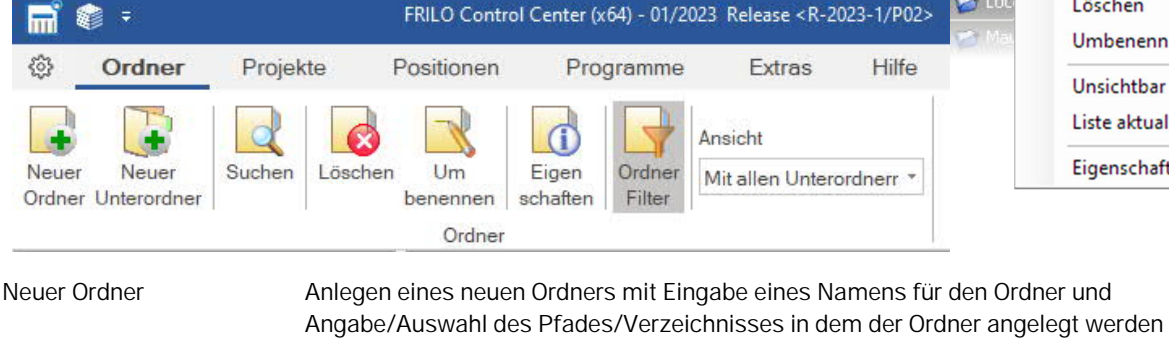

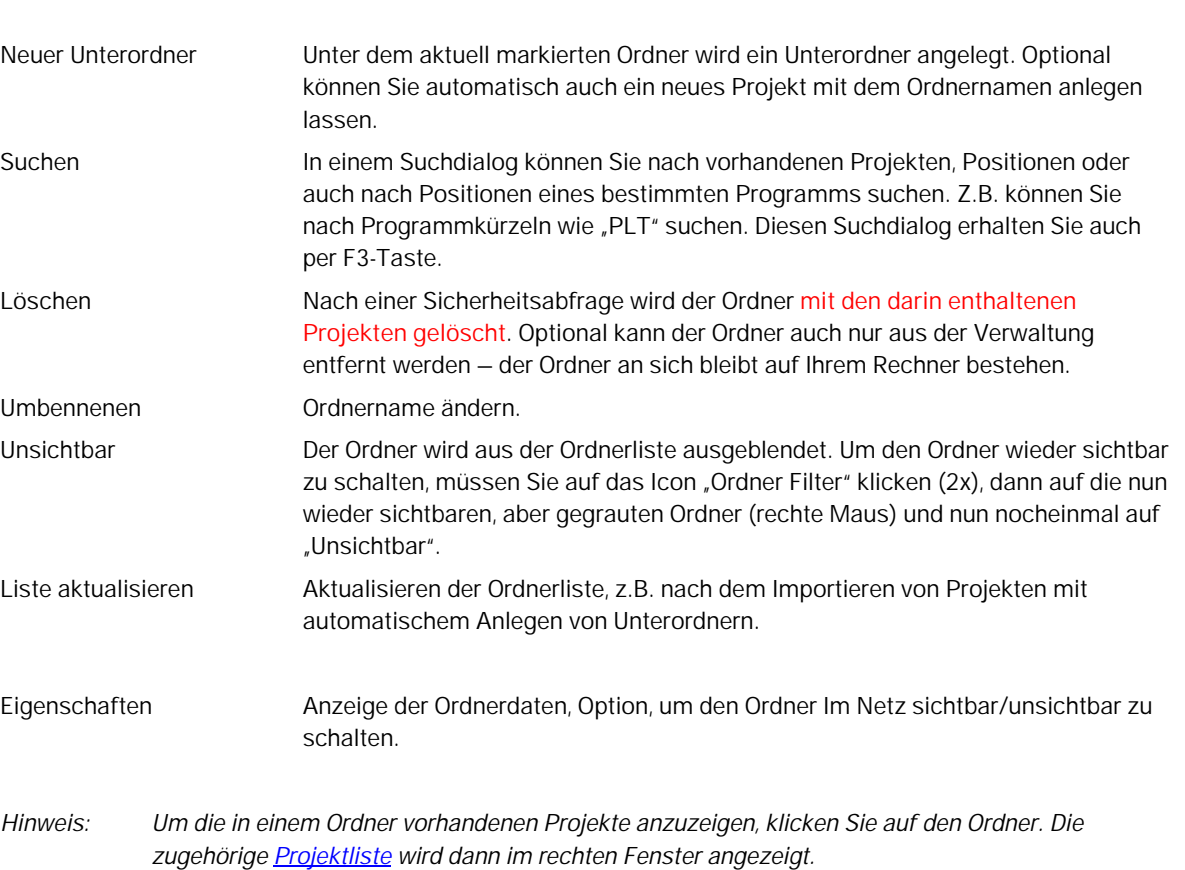

# <span id="page-7-0"></span>**Projekte**

In der [Projektliste](#page-4-0) werden alle Projekte des markierten Ordners aufgelistet.

Die Anzahl der enthaltenen Positionen wird in der Spalte "Pos" angezeigt.

<span id="page-7-1"></span>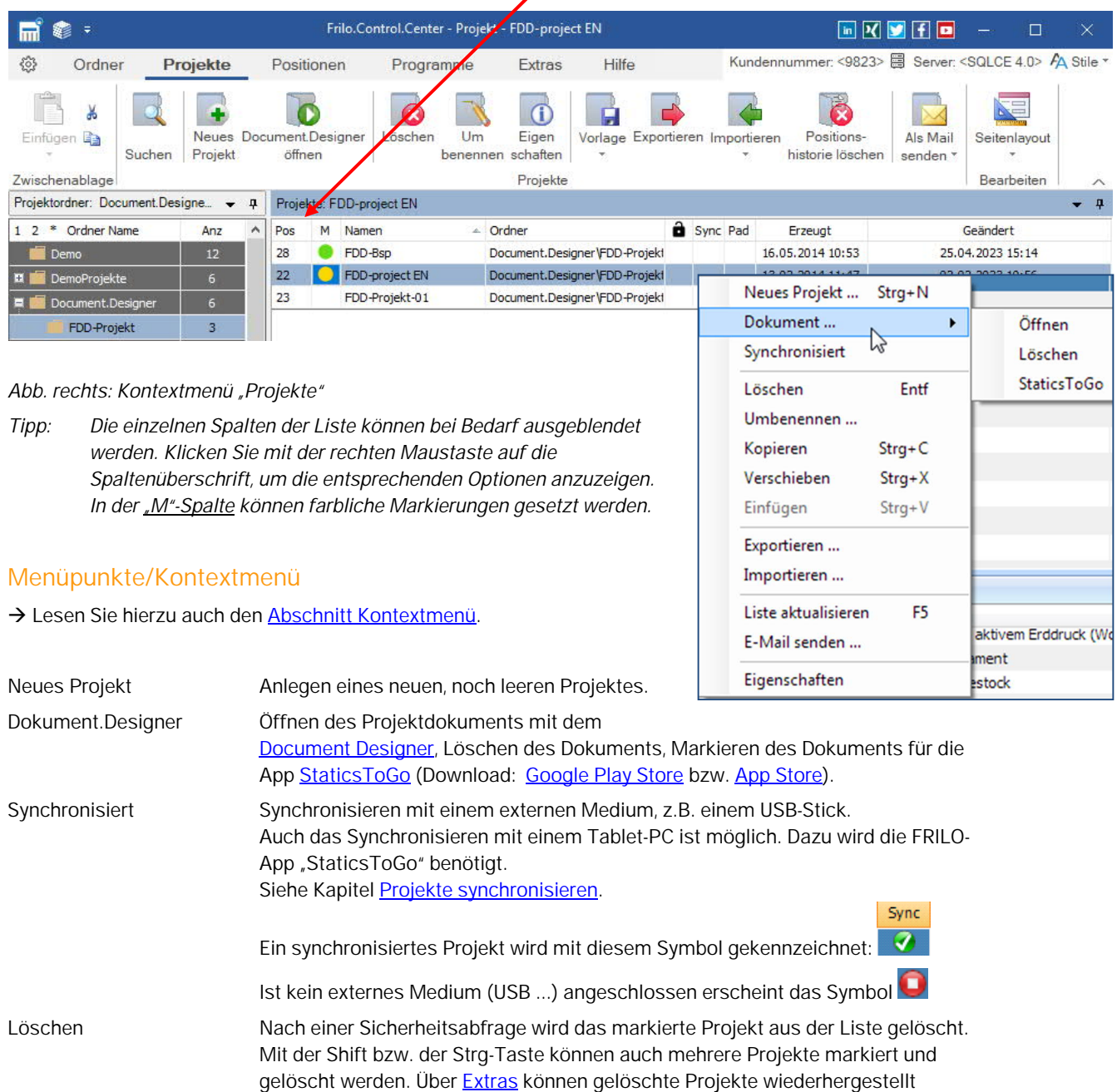

werden, solange sie nicht mit der Funktion "Ordner bereinigen" vollständig

den das Projekt eingefügt werden soll, klicken in den Bereich der Projektliste,

Kopieren Kopieren eines/mehrerer Projekte, um diese anschließend z.B. in einen anderen

Verschieben Ausschneiden des markierten Projektes, anschließend wählen Sie einen Ordner, in

rufen das Kontextmenü erneut auf und wählen "einfügen".

gelöscht wurden.

Ordner einzufügen.

Umbenennen Ändern des Projektnamens.

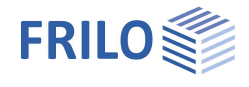

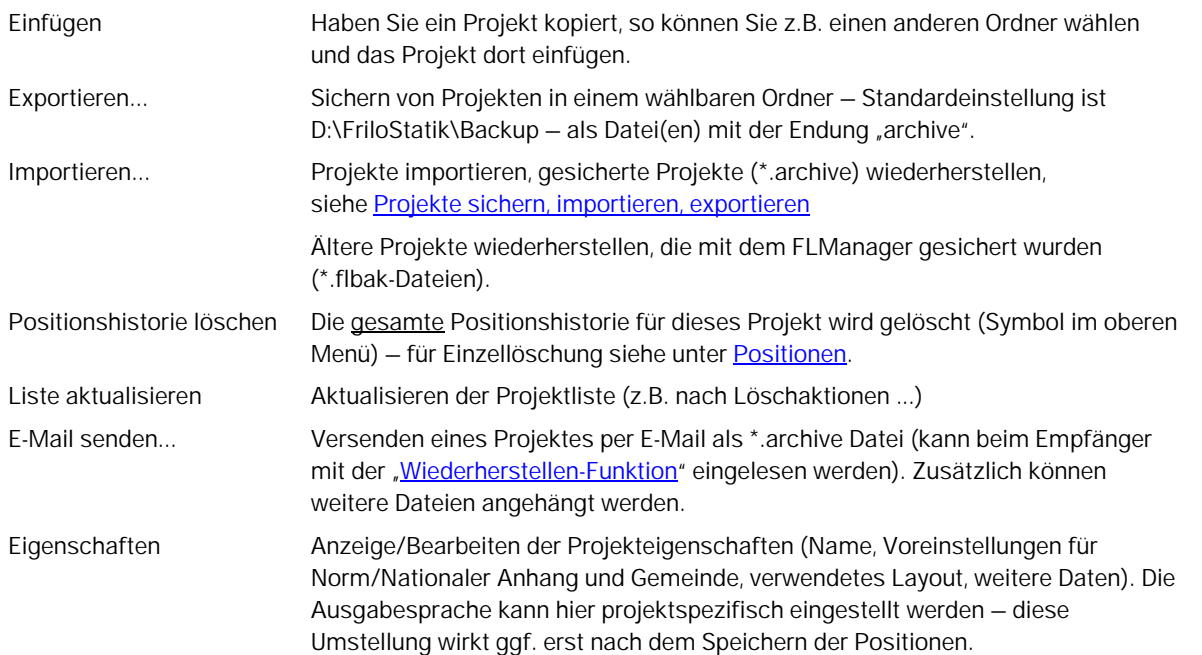

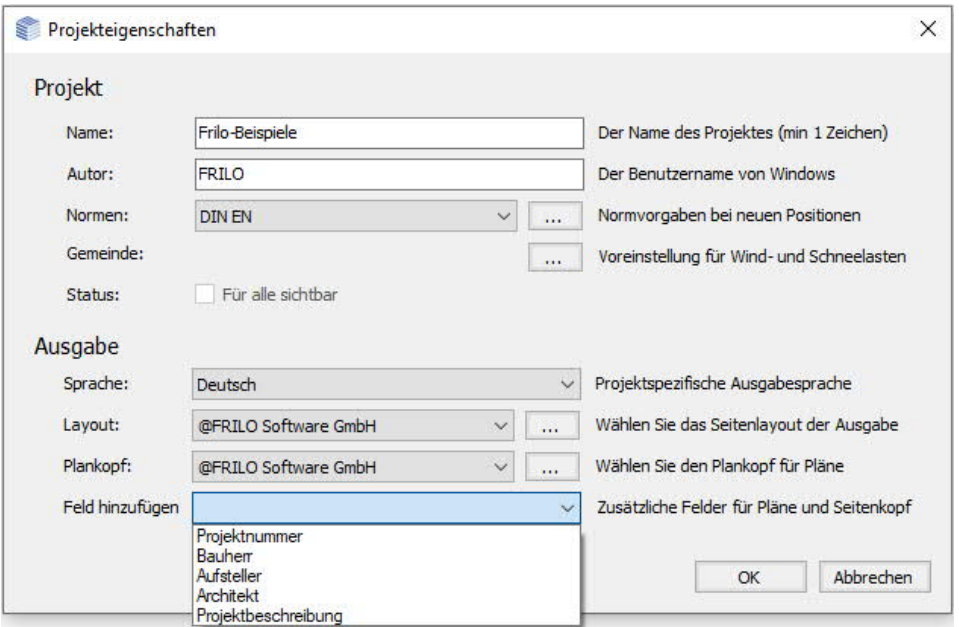

Hier können Sie auch die Normvorgaben beim Start einer neuen Position einstellen.

*Tipp: Hinzugefügte Felder (Projektnummer - Projektbeschreibung) erscheinen automatisch im Titelblatt des [Document Designer,](https://www.frilo.eu/wp-content/uploads/DE/fdd.pdf#FDD_0080_Positionen_Vor_Nachspann) wenn Sie die Vorlage "Titelblatt mit Macros.dotx" auswählen.*

#### <span id="page-8-0"></span>**Seitenlayout für dieses Projekt bearbeiten**

Das Seitenlayout (Seitenkopf, Ränder, Schriften ...) ist projektspezifisch, d.h. ein Seitenlayout ist im jeweiligen Projekt gespeichert und wird auch beim Export oder beim Versand per Mail mitgegeben. Dieses zum Projekt gehörende Seitenlayout kann hier bearbeitet werden. Siehe Kapitel ▶ Weitere Anwendungshinweise ▶ [Seitenlayout.](#page-18-0)

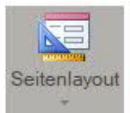

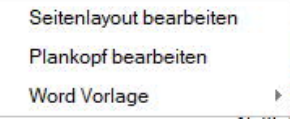

# <span id="page-9-0"></span>**Positionen**

In der [Positionstliste](#page-4-0) werden alle Positionen des markierten Projektes aufgelistet.

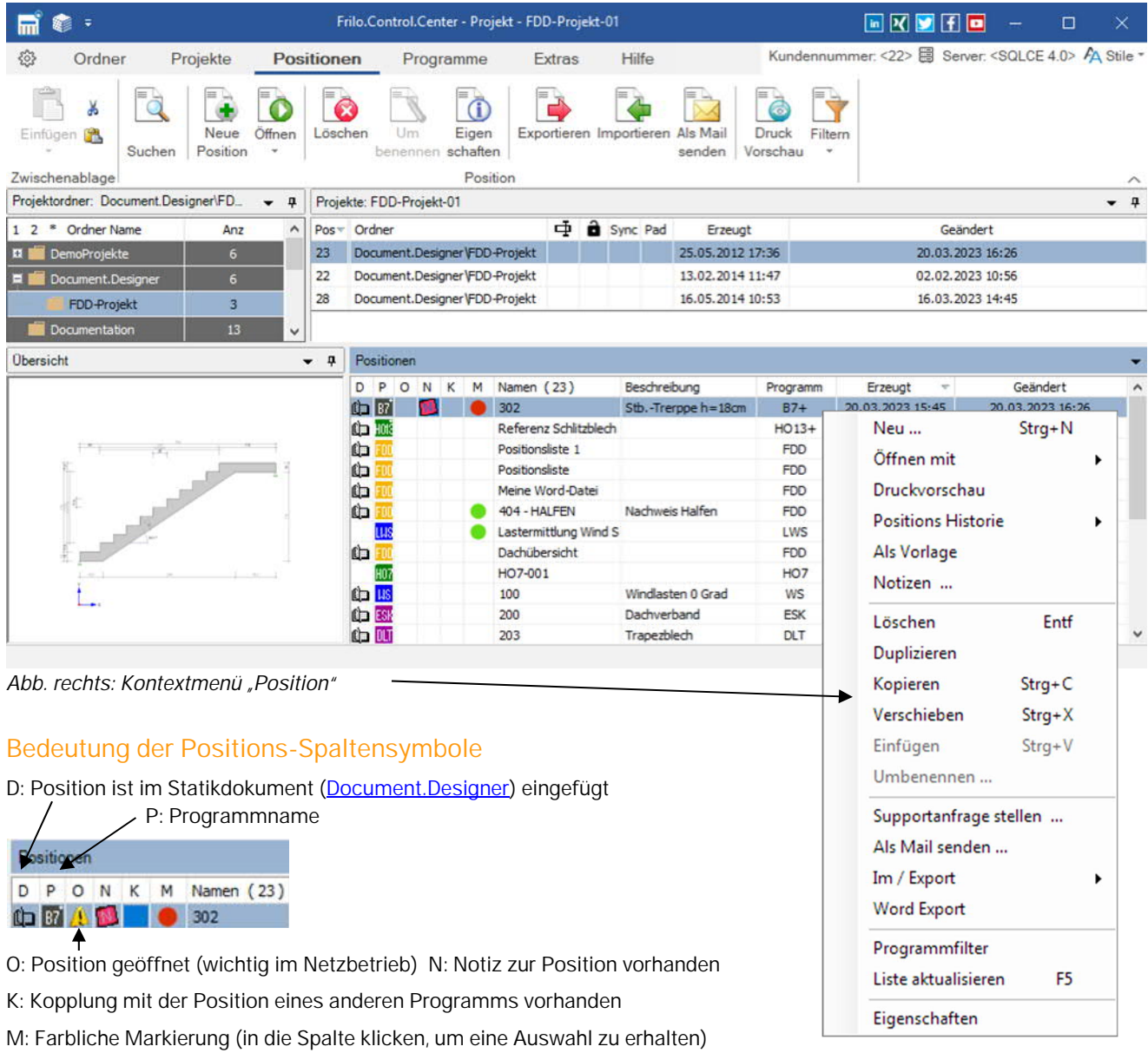

<span id="page-9-2"></span>**Menüpunkte/Kontextmenü**

→ Lesen Sie hierzu auch den [Abschnitt Kontextmenü](#page-14-0).

<span id="page-9-1"></span>Siehe auch [Sortierung/Spalten ein- und ausblenden.](#page-7-0)

*Hinweis: Öffnen des Statikdokuments per Doppelklick auf das Buchsymbol.*

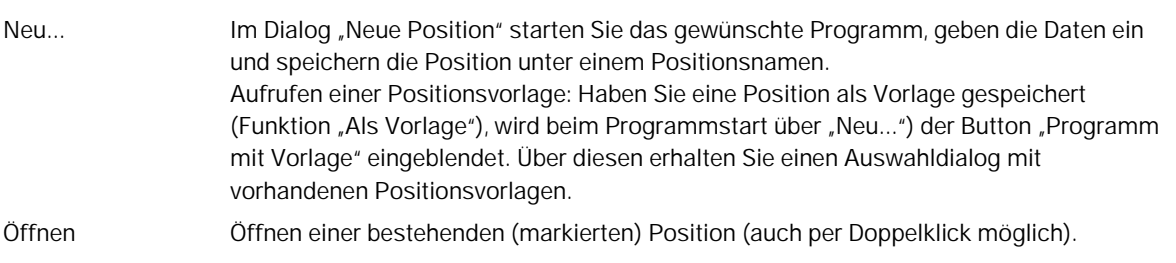

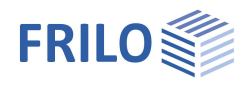

<span id="page-10-0"></span>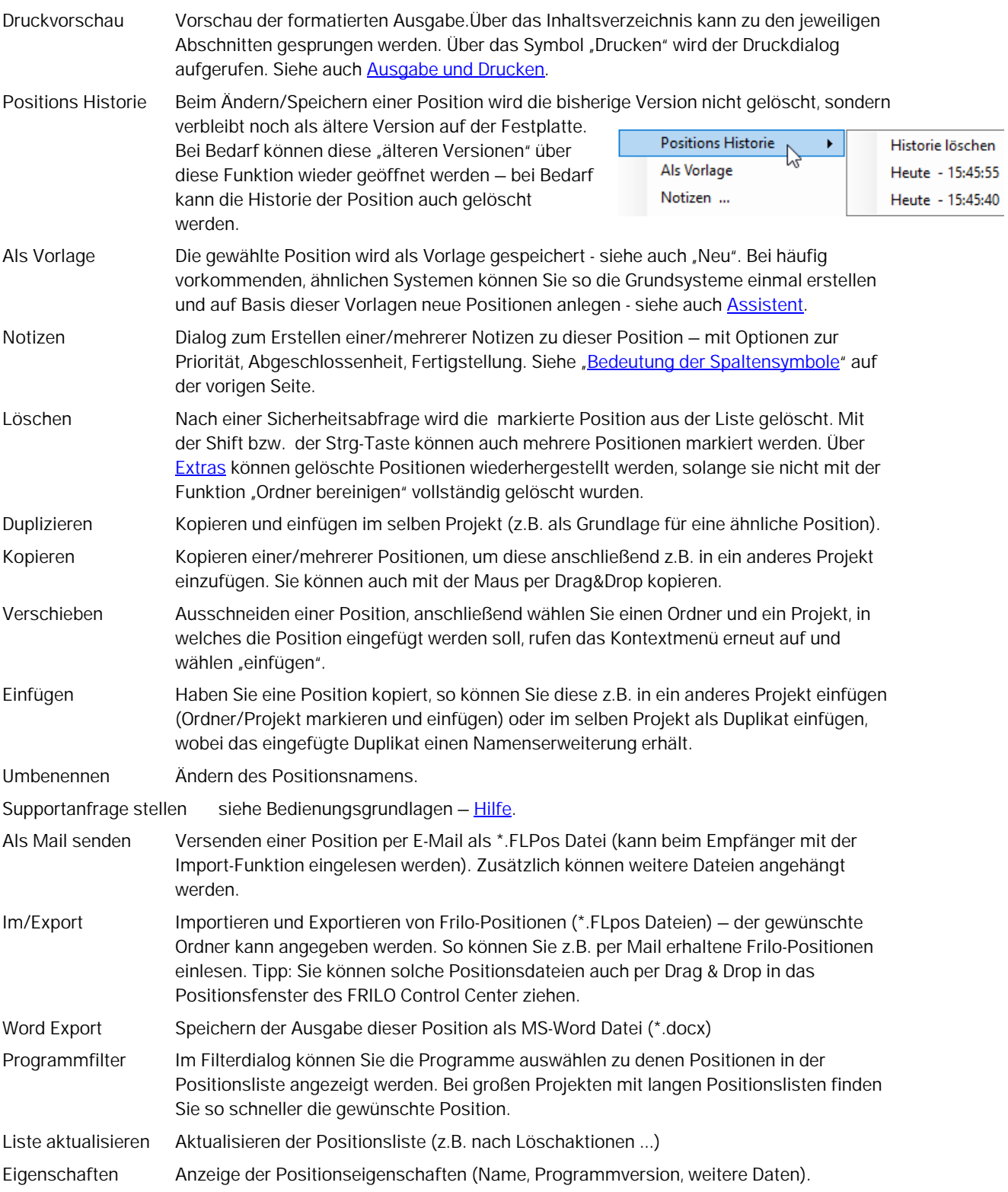

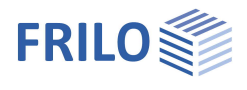

### <span id="page-11-0"></span>**Programme**

Hier können Sie die FRILO Programme direkt aufrufen, ohne vorherige Definition von Projektordnern, Projekten oder anderer Einstellungen. Das Speichern und Benennen von Projekten und Positionen wird direkt aus dem "Speichern unter Dialog" des jeweiligen Programms ausgeführt.

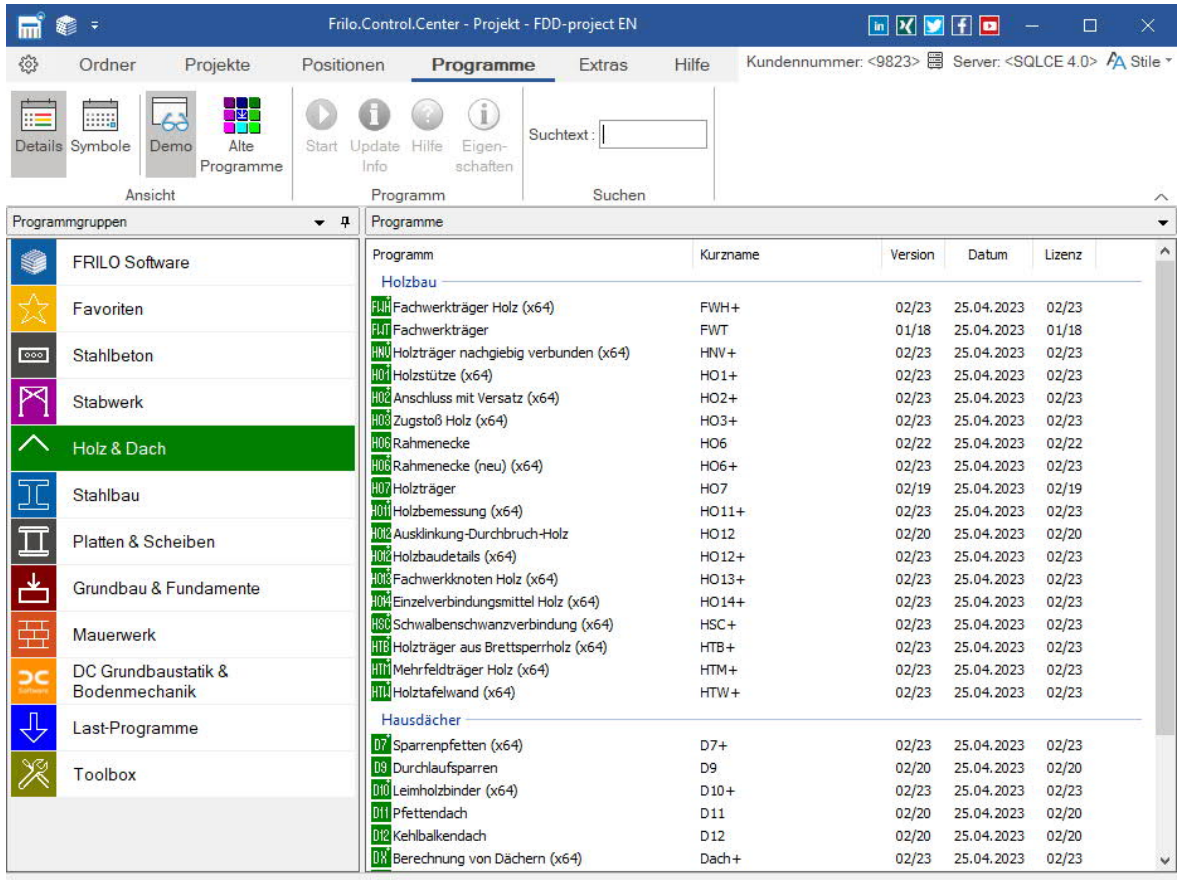

#### <span id="page-11-1"></span>**FRILO Software**

Hier werden alle FRILO-Programme in einer einzigen Liste aufgeführt.

#### <span id="page-11-2"></span>**Favoriten**

Sie können häufig benutzte Programme in einer Favoritenliste selbst zusammenstellen. Dazu klicken Sie mit der rechten Maustaste auf das Programm und wählen "Favoriten".

#### <span id="page-11-3"></span>**Demo**

FRILO-Kunden können sich hier die FRILO-Demo-Programme anzeigen lassen und 30 Tage lang testen. Sie müssen also für eine Demo keine Demoversion extra installieren!

#### <span id="page-11-4"></span>**Update-Info/Handbuch ansehen**

Über das Kontextmenü (rechte Maustaste) eines jeden Programms können Sie die Update-Info sowie Manual/Dokumentation aufrufen.

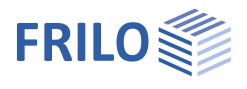

## <span id="page-12-0"></span>**Extras**

Hier finden Sie nützliche Hilfsfunktionen.

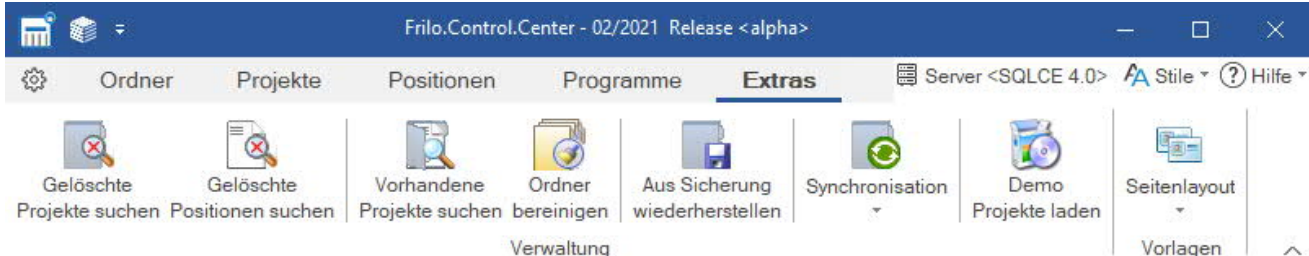

#### <span id="page-12-1"></span>**Gelöschte Projekte suchen**

Sofern Sie aus einem Ordner einzelne Projekte gelöscht haben, können Sie diese wieder herstellen, solange diese nicht über die Funktion "Ordner bereinigen" vollständig gelöscht wurden. Wählen Sie den Projektordner in dem gesucht werden soll oder "Alle Ordner". Geben Sie einen Suchbegriff ein. Die gefundenen Begriffe werden farbig markiert und Sie können diejenigen wählen (anklicken), die wieder hergestellt werden sollen. Klicken Sie auf "Wiederherstellen", werden diese Projekte wieder im Projektfenster angezeigt.

#### <span id="page-12-2"></span>**Gelöschte Positionen suchen**

Wie bei gelöschten Projekten beschrieben - für Positionen.

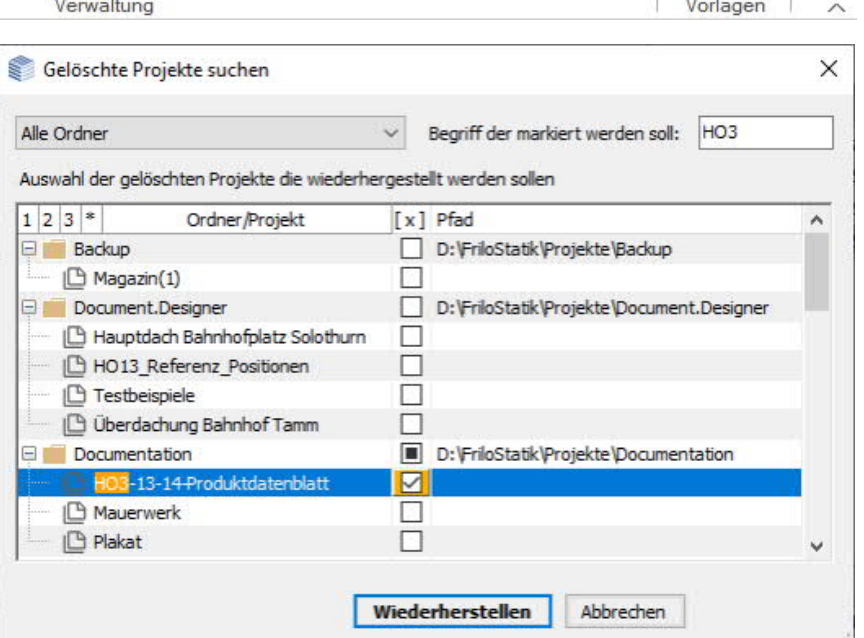

#### <span id="page-12-3"></span>**Vorhandene Projekte suchen**

Suchen und Auflisten von Projektordnern (Ordnern in denen FRILO-Projekte gespeichert sind) auf einem Laufwerksverzeichnis. Sie können den Startpunkt (Unterverzeichnis) auswählen, unter dem mit der Suche begonnen wird.

#### <span id="page-12-4"></span>**Ordner bereinigen**

Diese Funktion löscht die zuvor aus der Ansicht gelöschten Positionen und Projekte endgültig und unwiderruflich.

#### <span id="page-12-5"></span>**Aus Sicherung wiederherstellen**

Sofern Sie Ihre Sicherungen nicht über Projekte ▶ [Export](#page-7-0) als \*.archive-Datei sichern, sondern einfach die Originalprojektordner spiegeln/kopieren, können Sie mit dieser Funktion nach solchen "1 zu 1"-kopierten Projekten suchen. Siehe auch [Projekte exportieren/sichern, importieren/wiederherstellen.](#page-16-0)

#### <span id="page-12-6"></span>**Synchronisation**

Zeigt synchronisierte Projekte auf einem externen Medium (z.B. USB-Stick) an. Siehe [Projekte – Synchronisiert](#page-7-0) und [Projekte synchronisieren.](#page-17-0)

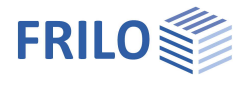

#### <span id="page-13-0"></span>**Demo Projekte laden**

FRILO Demoprojekte können online heruntergeladen und nach Auswahl installiert werden. Geben Sie Land, Ordnername und Verzeichnis an.

#### <span id="page-13-1"></span>**Seitenlayout - Vorlagen**

Hier können Sie Vorlagen für das Seitenlayout oder einen Plankopf für das Programm PLT definieren und verwalten. Das Layout beinhaltet Seitenkopf, - fuß, Ränder, Schriften, Randlinien, Farben usw.

▶ Lesen Sie hierzu das Kapitel [Seitenlayout](#page-18-0) sowie die detaillierte Beschreibung im Dokument

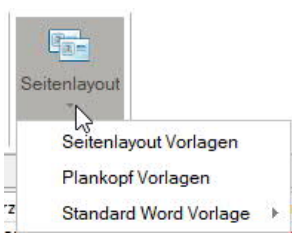

[Seitenlayout](https://www.frilo.eu/wp-content/uploads/DE/seitenlayout.pdf) .

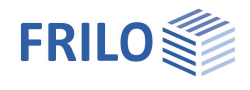

### <span id="page-14-0"></span>**Weitere Anwendungshinweise**

### <span id="page-14-1"></span>**Kontextmenü**

Der Aufruf des Kontextmenüs erfolgt, indem Sie im entsprechenden Bereich der Oberfläche ([Projektordner, Projektliste, Positionsliste\)](#page-4-0) mit der rechten Maustaste klicken.

Das Kontextmenü enthält genau die Funktionen, die im jeweiligen Kontext verwendet werden können. Klicken Sie mit der rechten Maustaste beispielsweise in den Bereich der Projektliste, werden alle Funktion für die Projektverwaltung und Bearbeitung angezeigt.

**Wichtig:** Die Menüpunkte der Menüleiste enthalten nur die wichtigsten Funktionen - das Kontextmenü enthält weitere nutzbare Funktionen.

### <span id="page-14-2"></span>**Erste Schritte**

Anhand dieses Beispiels zeigen wir in aller Kürze das Erstellen eines Ordners, eines Projektes und einer Position.

#### **Frilo-Startumgebung öffnen**

Zunächst starten Sie Frilo.Software über das Programmsymbol auf Ihrer Windows-Oberfläche. Im Fenster von Frilo.Software rufen Sie das FRILO Control Center **FCC** auf.

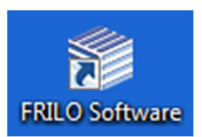

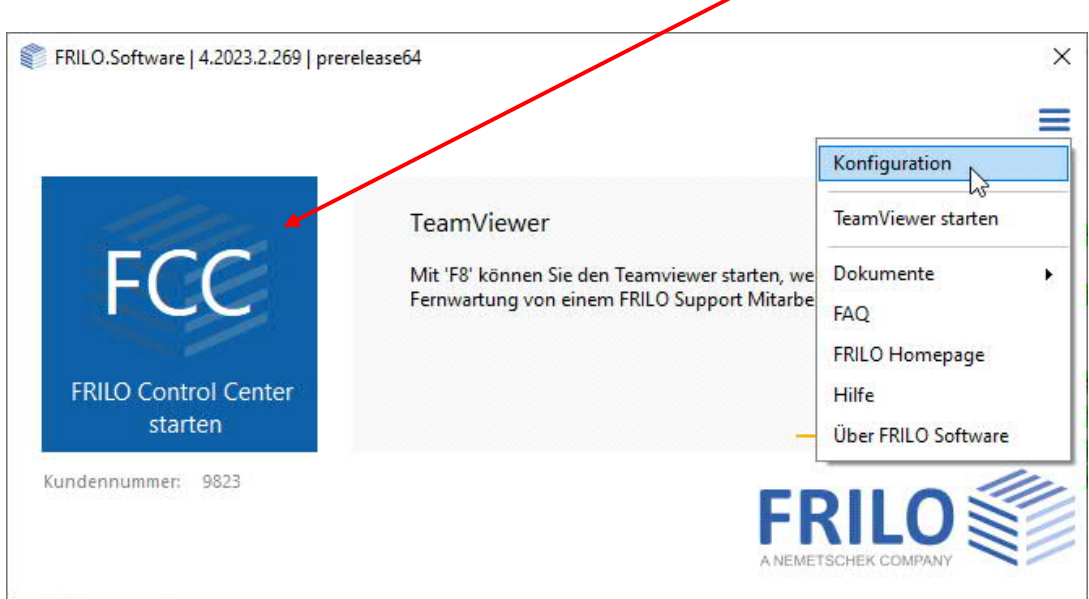

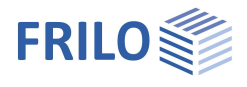

#### **Ordner erstellen**

Im FRILO Control Center klicken Sie unter dem [Register](#page-4-0) "Ordner" auf "Neuer Ordner" und geben einen Ordnernamen ein - in diesem Ordner werden wir im Folgenden ein Projekt erstellen.

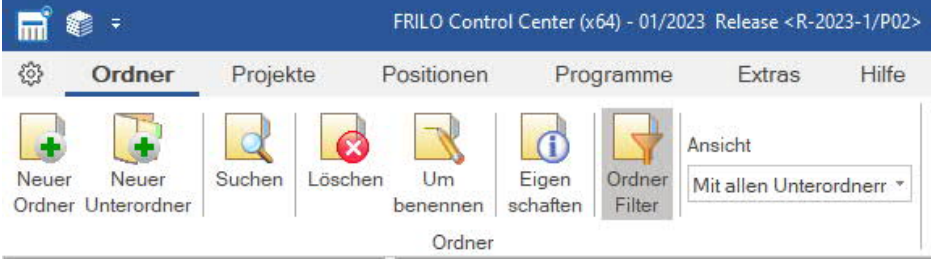

#### **Projekt erstellen**

Klicken Sie auf das Register "Projekte" und dann auf "Neues Projekt". Geben Sie dem Projekt einen Namen. Sie haben nun ein leeres Projekt erstellt, das in der [Projektliste](#page-4-0) des FCC erscheint. Jetzt geben wir noch eine Position dazu ein.

#### **Position erstellen**

Klicken Sie auf das Register "Positionen" und dann auf "Neue Position". Ein Auswahlfenster mit allen verfügbaren Frilo-Programmen wird angezeigt. Hier starten Sie ein Programm Ihrer Wahl (Doppelklick). Geben Sie für dieses Beispiel ein kleines System ein, speichern Sie es unter einem Positionsnamen und beenden Sie das Programm. Die Position wird nun in der [Positionsliste](#page-4-0) des zuvor generierten Projektes aufgelistet.

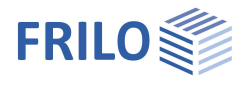

<span id="page-16-0"></span>**Projekte exportieren/sichern, importieren/wiederherstellen**

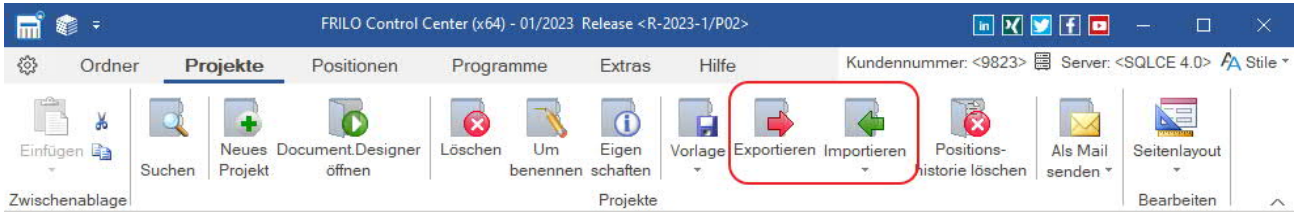

#### **Exportieren**

Sichern von Projekten in einem wählbaren Ordner – Standardeinstellung ist D:\FriloStatik\Backup – als Datei(en) mit der Endung "archive". Die Dateigröße der Sicherung lässt sich variieren – z.B. können die PDF-Dokumente vom Export ausgenommen werden (z.B. wenn der Speicherplatz beschränkt ist).

#### **Importieren**

Um Projekte zu importieren/wiederherzustellen (die z.B. über "Exportieren" als \*.archive-Datei gesichert wurden), markieren Sie einen [Ordner](#page-4-0) in den die Projekte importiert werden sollen, klicken dann unter dem Register "Projekte" auf "Importieren".

Im Dialog "Projekte importieren" stellen Sie das Verzeichnis ein, in dem importierbare Projekte gesucht werden sollen.

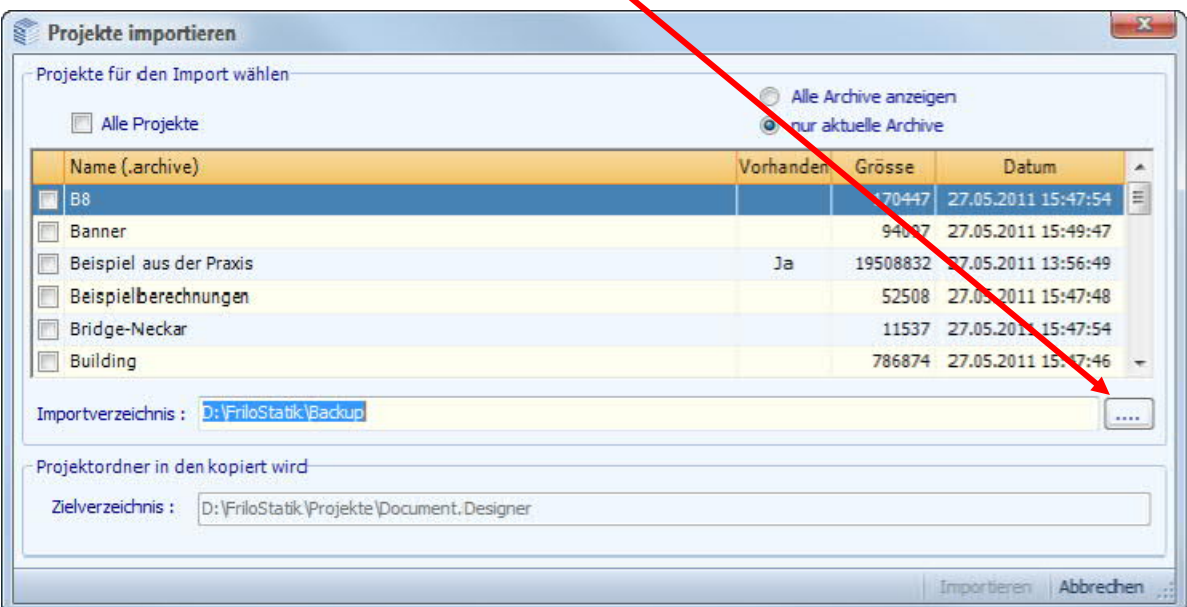

Wählen Sie für den Import entweder "Alle Projekte" oder markieren Sie die gewünschten Projekte einzeln.

Klicken Sie auf "Importieren". Sollten die importierten Projekte nicht gleich in der FCC-[Projektliste](#page-4-0) aufgeführt sein, aktualisieren Sie die Ansicht per F5-Taste oder [Kontextmenü](#page-14-0).

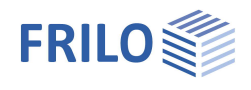

### <span id="page-17-0"></span>**Projekte synchronisieren**

Wenn Sie auf verschiedenen Computern arbeiten, können Sie die Projekte auf diesen Computern z.B. per USB-Stick synchronisieren.

Bsp.: Sie ändern auf PC1 ein Projekt, schließen den USB-Stick an und synchronisieren dann das Projekt – mit der rechten Maustaste auf das Projekt klicken und "Synchronisiert" anklicken.

Auf dem USB-Stick wird der Ordner FriloSync erstellt, sofern dieser Ordner noch nicht vorhanden ist.

In diesem Ordner auf dem USB-Stick wird das geänderte, aktuelle Projekt gespeichert bzw. die Änderungen werden synchronisiert.

Das synchronisierte Projekt wird mit diesem Symbol gekennzeichnet:

Nach dem Abmelden und Entfernen des USB-Sticks werden synchronisierte Projekte anstatt mit einem grünen Häkchen mit diesem Symbol gekennzeichnet:

Sync

An PC2 schließen Sie dann den USB-Stick an. Die Projekte im FriloSync-Ordner werden nun mit den entsprechenden Projekten auf PC2 synchronisiert.

Sie können zur Info auch auf Extras – Synchronisation klicken, um synchronisierte Projekte auf dem USB-Stick anzuzeigen.

### <span id="page-17-1"></span>**Positionen importieren, exportieren**

Klicken Sie auf das Register "Positionen", dann in der Symbolleiste auf Exportieren bzw. Importieren. Exportierte Positionen erhalten die Dateinamenserweiterung "flpos".

| €<br>Ξ<br><b>Imi</b>                                |                                      | FRILO Control Center (x64) - 02/2023 Release <prerelease64></prerelease64> |                                 |                                       |                                   |        |                                       |                                     |                                      |                   |
|-----------------------------------------------------|--------------------------------------|----------------------------------------------------------------------------|---------------------------------|---------------------------------------|-----------------------------------|--------|---------------------------------------|-------------------------------------|--------------------------------------|-------------------|
| €<br>Ordner                                         | Projekte                             | <b>Positionen</b>                                                          |                                 | Programme                             |                                   | Extras | Hilfe                                 |                                     |                                      |                   |
| P<br>¥<br>Einfügen<br>置<br>$\sim$<br>Zwischenablage | ⊫<br>⋿<br>Neue<br>Suchen<br>Position | $\equiv$<br>Öffnen<br>×                                                    | $\overline{\bullet}$<br>Löschen | $=$ $\Box$<br>Um<br>benennen schaften | $\equiv \pm$<br>Eigen<br>Position | ≡      | 旨<br>Exportieren Importieren Als Mail | $\equiv$<br><b>Sentia</b><br>senden | ⋿<br>Co.<br><b>Druck</b><br>Vorschau | ≡<br>Filtern<br>₹ |

*Tipp: Sie können solche Positionsdateien auch per Drag & Drop in das Positionsfenster des FRILO Control Center ziehen.*

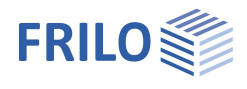

### <span id="page-18-0"></span>**Seitenlayout**

Wir unterscheiden zwischen den "Vorlagen für das Seitenlayout" – hier können Sie verschiedene Vorlagen definieren – und dem "projektspezifischen Seitenlayout", welches in jedem einzelnen Projekt gespeichert ist.

So können neben verschiedenen Seitenköpfen und Seitenfüßen auch unterschiedliche Seitenlayouts für unterschiedliche Projekte angelegt werden.

Das Seitenlayout eines Projektes kann auch als Vorlage für andere Dokumente gespeichert werden.

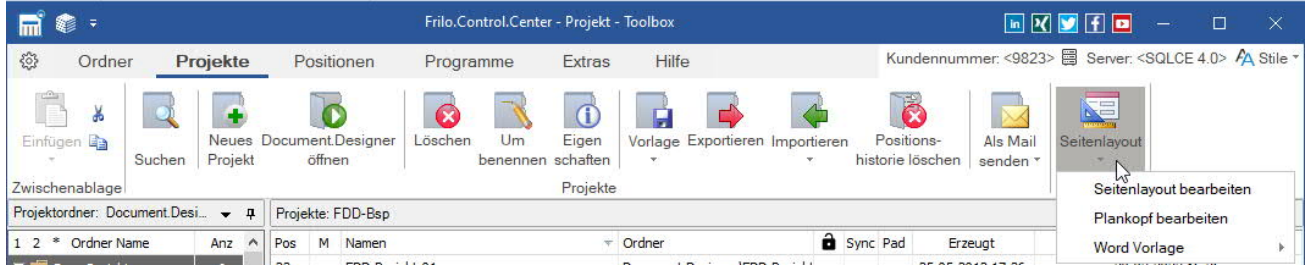

#### **Plankopf bearbeiten (für das Programm PLT)**

Auch das Layout für einen [Plankopf für das Programm PLT](https://www.frilo.eu/wp-content/uploads/DE/plt-plankopf-definieren.pdf) - Platten mit finiten Elementen kann hier bearbeitet werden.

#### **Word/Plankopf Vorlagen**

Word Vorlagen für das "Projekt" können hier erstellt/bearbeitet werden. Diese kommen beim Export einer Ausgabe als Word-Datei zum Einsatz (im jeweiligen Programm unter ▶ Datei ▶ [Export](https://www.frilo.eu/wp-content/uploads/DE/import_und_export.pdf#FRILO_11020_Exportieren) ▶ Word (.docx) oder im [Positionskontextmenü.](#page-9-0)

Unter "Extras" können Standard Wordvorlagen bearbeitet/ausgewählt werden sowie Wordvorlagen für den Export im Planformat.

#### **Ausführliche Beschreibung des Seitenlayouts**

Das Seitenlayout und die Funktionen zur Bearbeitung (Layout Editor) werden im separaten Dokument [Seitenlayout](https://www.frilo.eu/wp-content/uploads/DE/seitenlayout.pdf) detailliert beschrieben.